# **Isypass Web** Module Transport

Prestatieblad Transport

De via het Securex-portaal te bereiken applicatie Isypass Web is onder meer interessant voor de transportsector, afdeling vrachtvervoer, waarbij via de Isypass Web module 'Transport' het toepasselijk 'Prestatieblad Transport' voorgesteld wordt voor het rijdend personeel, behorende tot de Paritaire Comités 140.341, 140.343, 140.345 en 140.398. Dankzij dit Prestatieblad Transport kan je eenvoudig de prestatiebladen van de medewerkers beheren, de grote flexibiliteit opvolgen, en dit blad via rapportering exporteren.

In deze helpcard kan je terugvinden hoe je de Prestatiebladen Transport kan opvragen, afdrukken en bewaren via Isypass Web. Meer uitleg over de werking van de Isypass Web module 'Transport' zelf, kan je steeds terugvinden op onze [website](https://www.securex.be/nl/tools/isypass) ([https://www.securex.be/nl/tools/isypass\)](https://www.securex.be/nl/tools/isypass), onderwerp 'Transport'.

# Prestatieblad raadplegen  $\mathbf{1}$

Dit is een voorbeeld van een **Prestatieblad Transport van een chauffeur** in Isypass Web:

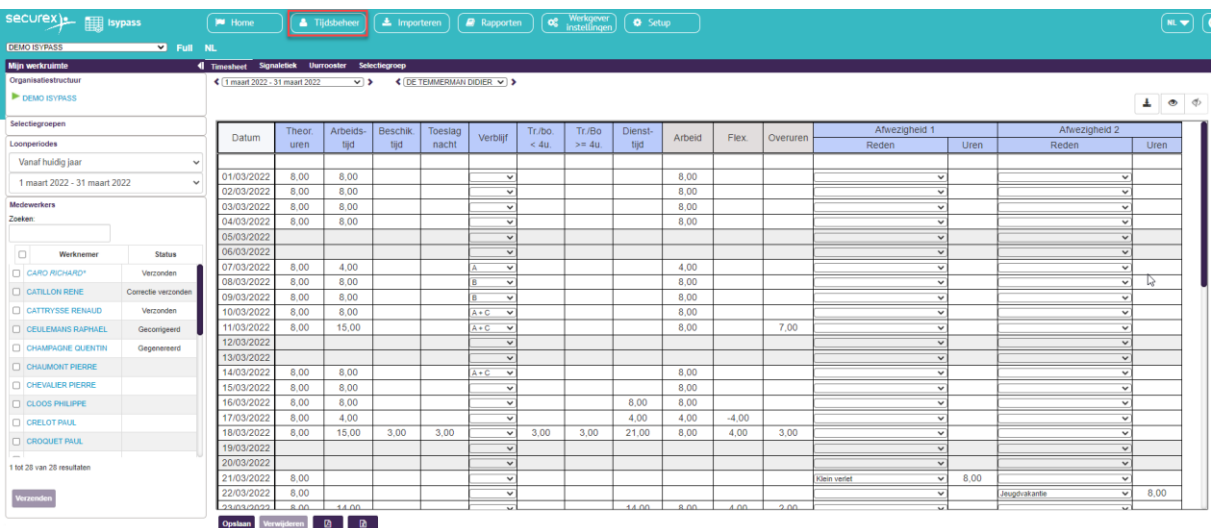

Onderaan het blad kan je de nodige **opvolging doen van de grote flexibiliteit alsook vergoedingen in de transportsector.** Je kan eveneens variabele bedragen toevoegen:

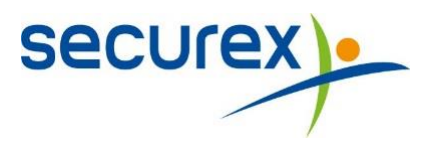

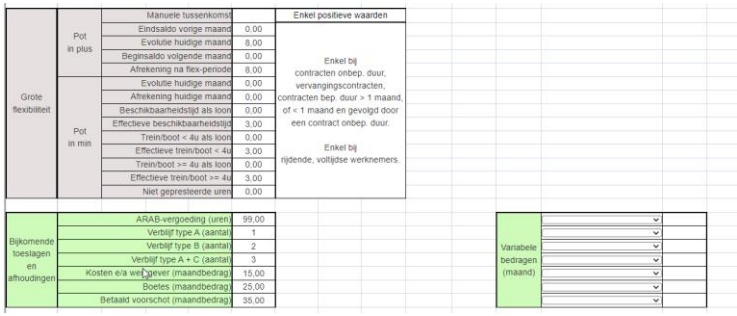

# 2 Prestatiebladen exporteren

De prestatiebladen kan je exporteren naar Excel via de module 'Rapporten':

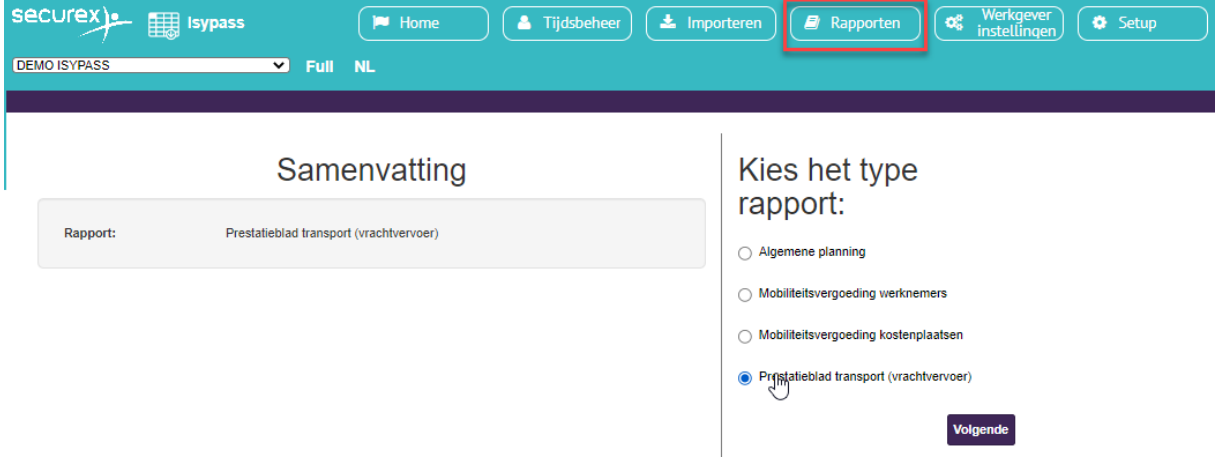

# $2.1$ Selecteren gewenste periode

Wanneer je in het scherm van bovenstaande afbeelding op de knop 'Volgende' klikt, kan je in het daaropvolgende scherm de gewenste periode selecteren. Klik vervolgens op 'Volgende', om tot de selectie van werknemers te komen.

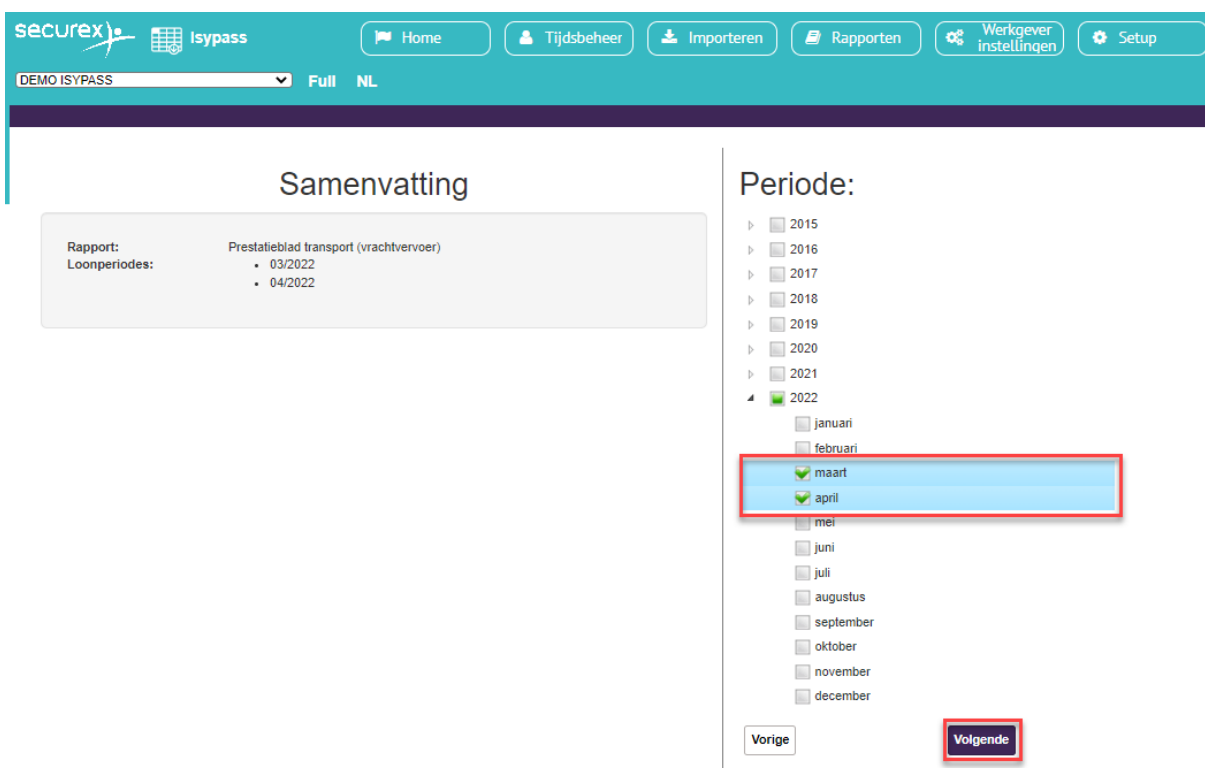

#### $2.2$ Medewerkers toevoegen

In deze stap kan je rechts de medewerkers 'Toevoegen' voor wie je het Prestatieblad Transport wenst op te vragen.

Op de linkerzijde wordt een samenvatting gegeven van de geselecteerde parameters en kan je nog aanpassingen doen aan deze selectie. Als laatste stap klik je op de knop 'Genereren'.

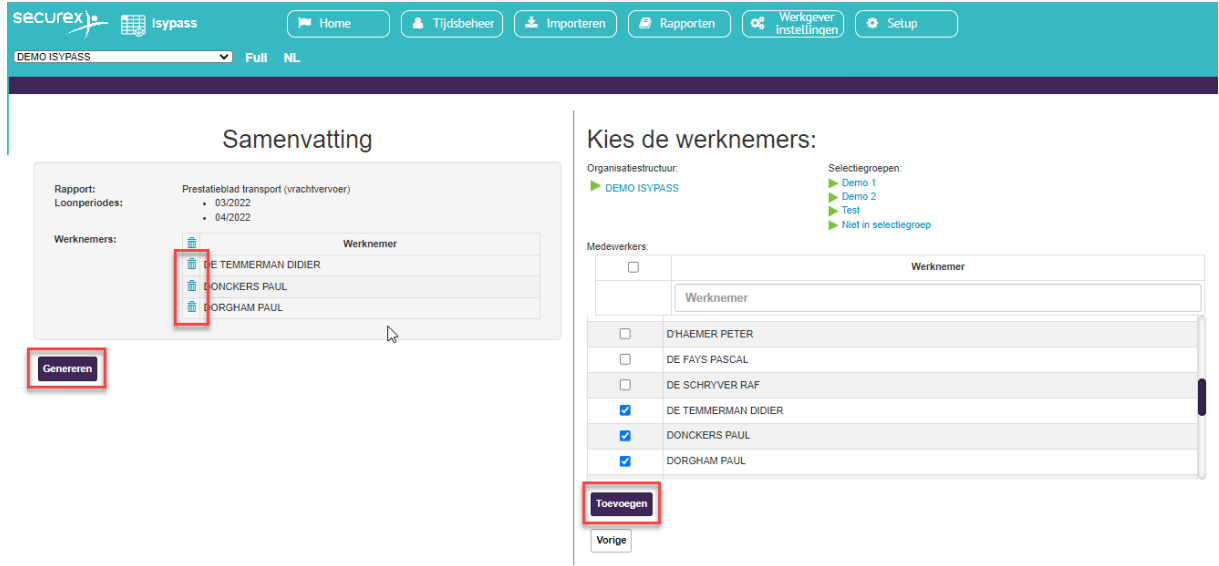

## $2.3$ **Export Excel**

De export wordt gedownload in Excel. Op deze manier kan je nog gegevens aanpassen en kan je deze importeren in een andere tool indien noodzakelijk.

Er wordt bij elke rapport-uitvoering telkens 1 Excel voorzien, met 1 tab per werknemer.

## Prestatiebladen bewaren als pdf of afdrukken 3

#### $3.1$ Bewaren als pdf

Via de Printerinstellingen, optie 'Microsoft Print to PDF', kan je de Prestatiebladen Transport bewaren als pdf:

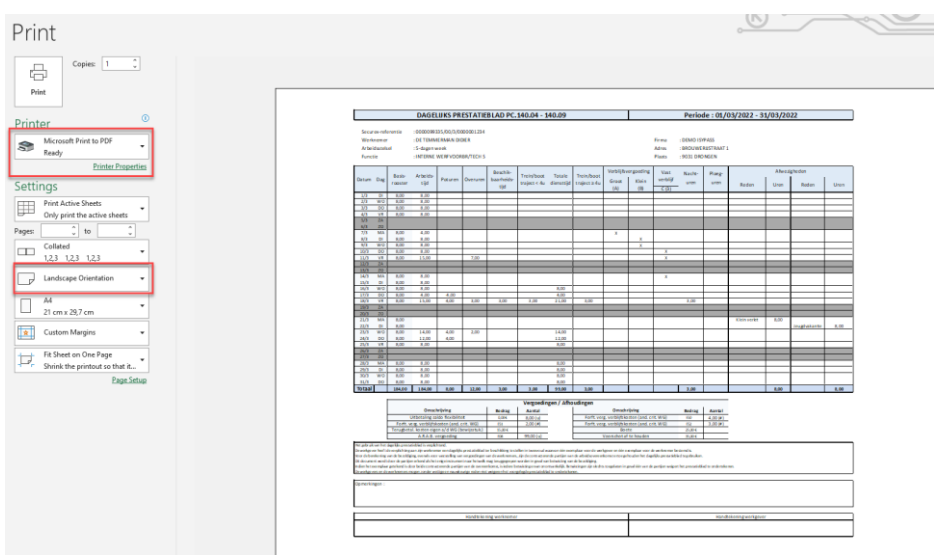

*Tip: kies voor de optie 'Landscape Orientation'*

Na het klikken op 'Print', kies je een locatie waar je de documenten wenst te bewaren op jouw computer.

Indien je de prestatiebladen wenst op te laden in de tool Officient om te laten ondertekenen door de medewerker via de Contractenmodule, voer je deze actie best uit per medewerker.

Maak je nog geen gebruik van Officient of gebruik je Officient Light en wens je meer informatie over deze optie om de prestatiebladen digitaal te laten ondertekenen? Contacteer ons gerust voor meer informatie via MyHR@Securex.be.

**Securex** 

#### $3.2$ Afdrukken

Via de Printerinstellingen kan je de prestatiebladen afdrukken.

Een blanco document kan je op deze manier ook voorbereiden.

*Tip: indien je meerdere tabbladen geselecteerd houdt onderaan de Excel file, kan je deze in één beweging afdrukken.*

Meer informatie of nood aan een oplossing op maat in Isypass? Contacteer ons!

MyHR@securex.be www.securex.be囟